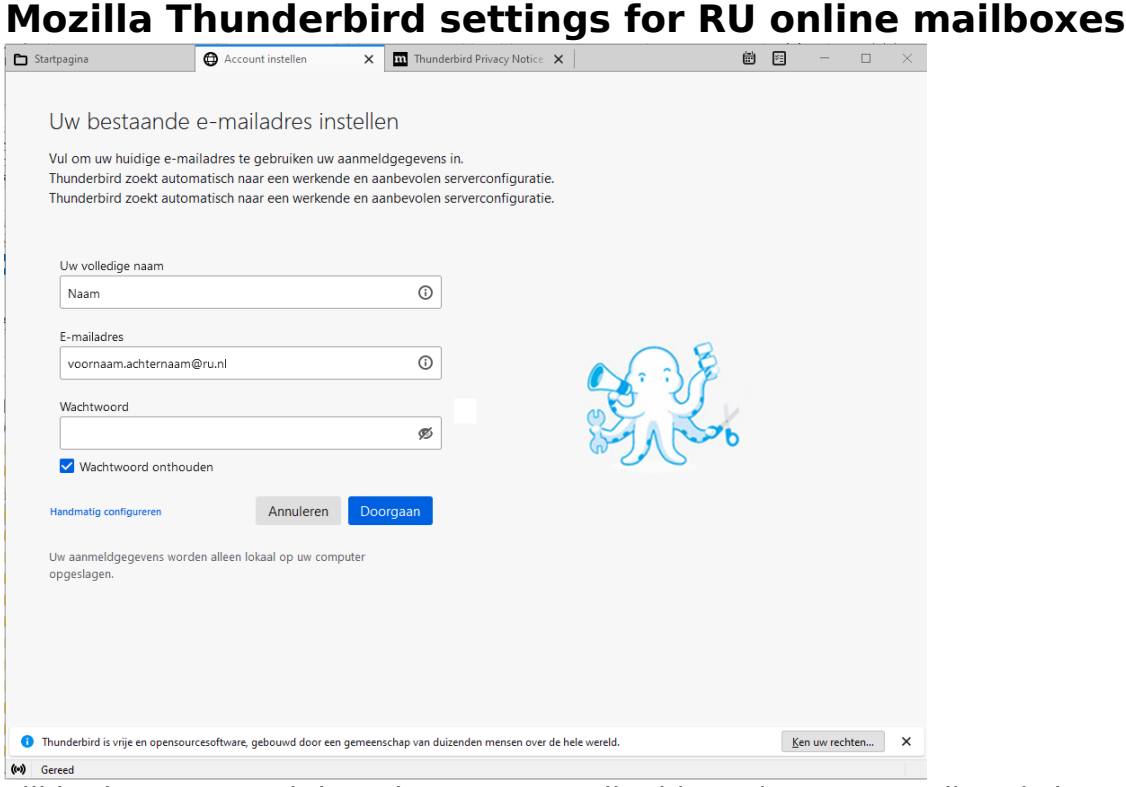

Fill in the name and the primary RU email address (no password) and choose Configure Manually.

Fill in the next screen like below:

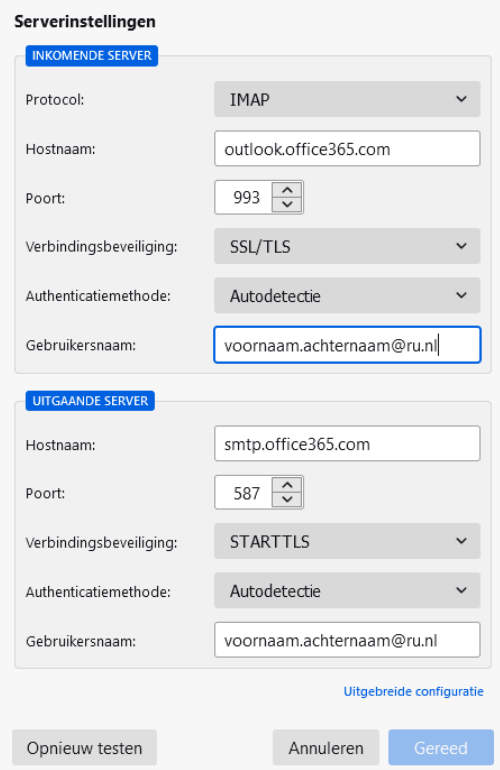

Choose Test Again.

After the test, both fields Authentication method have changed from Autodetect to Normal Password. See the picture below.

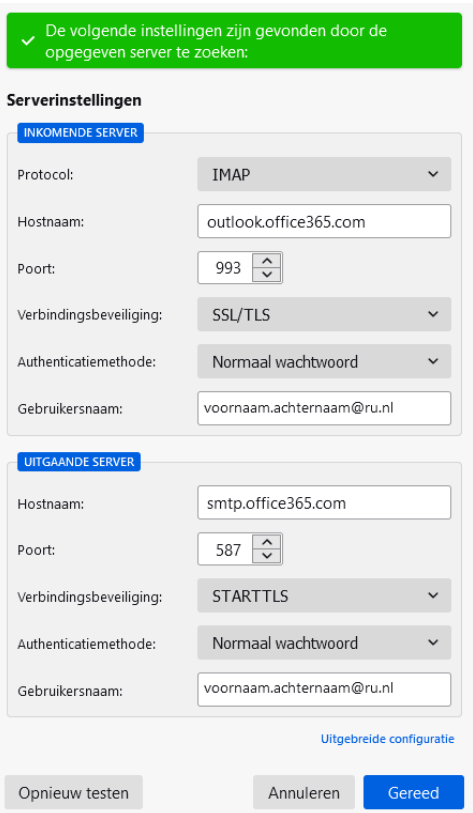

In the pulldown menu of both fields Authentication method, the option OAuth2 is available now.

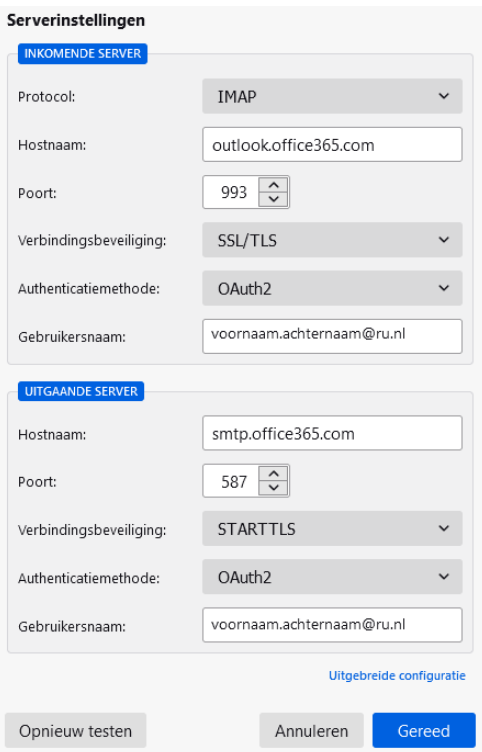

Select for both fields OAuth2 like above and pick Done.

## Then you come to the login screen of <u>Https://fs.ru.nl</u><br>• https://s.ru.nl/adfs/ls/?login.h

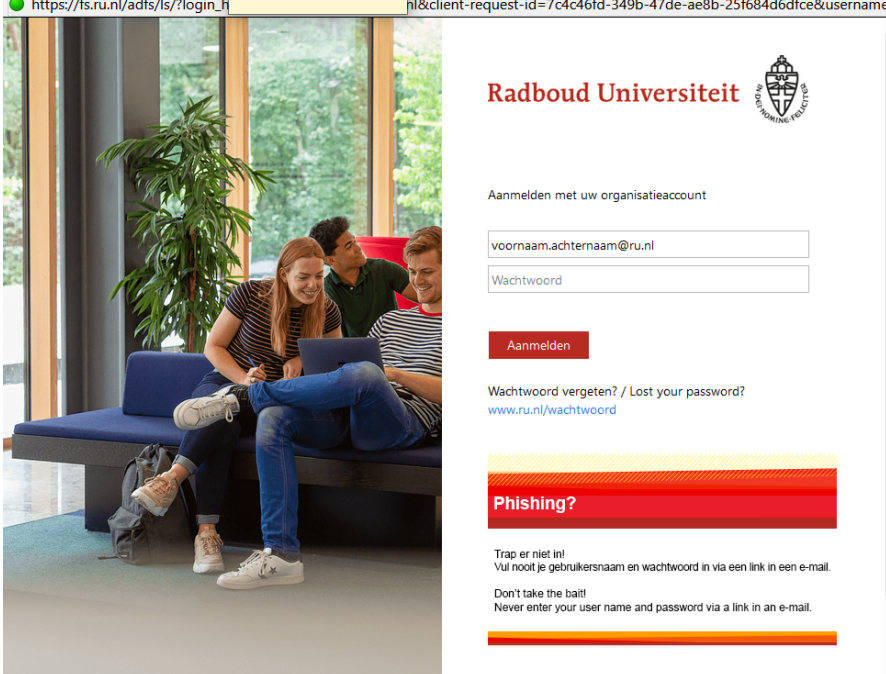

Log in.

After login in, you get the Multi Factor Authentication.

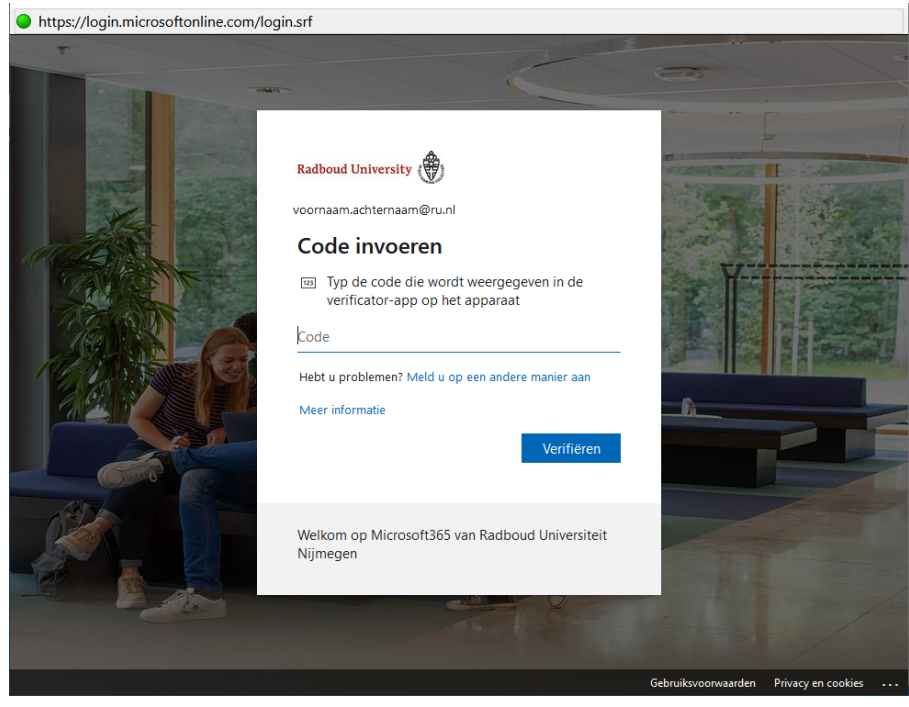

After MFA the account is ready for use.